# PAYOAY &HRMS

## **SGUNITED TRAINEESHIP PROGRAMME GRANT USER GUIDE**

## *PAYDAY! HRMS EXPENSE MODULE USER GUIDE*

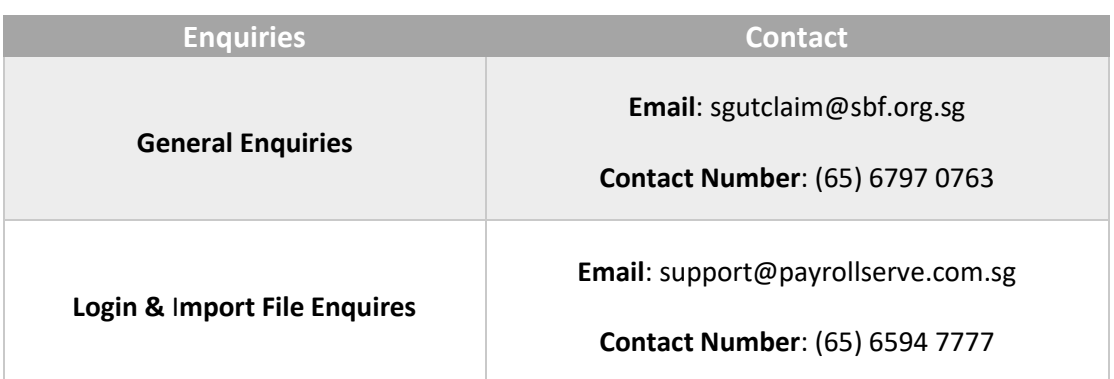

#### **Disclaimer:**

PayrollServe is the system provider engaged by Singapore Business Federations (SBF) to administer SG United Traineeship programme. No part of this publication may be reproduced, stored in a retrieval system, or transmitted, in any form or by any means, mechanical, electronic, photocopying, recording, or otherwise, without prior written permission of PayrollServe., with the following exceptions: Any person is hereby authorized to store documentation on a single computer for personal use only and to print copies of documentation for personal use provided that the documentation contains PayrollServe's copyright notice.

## **Document Versions [Go To Frequently Asked Question \(FAQ\)](#page-15-0)**

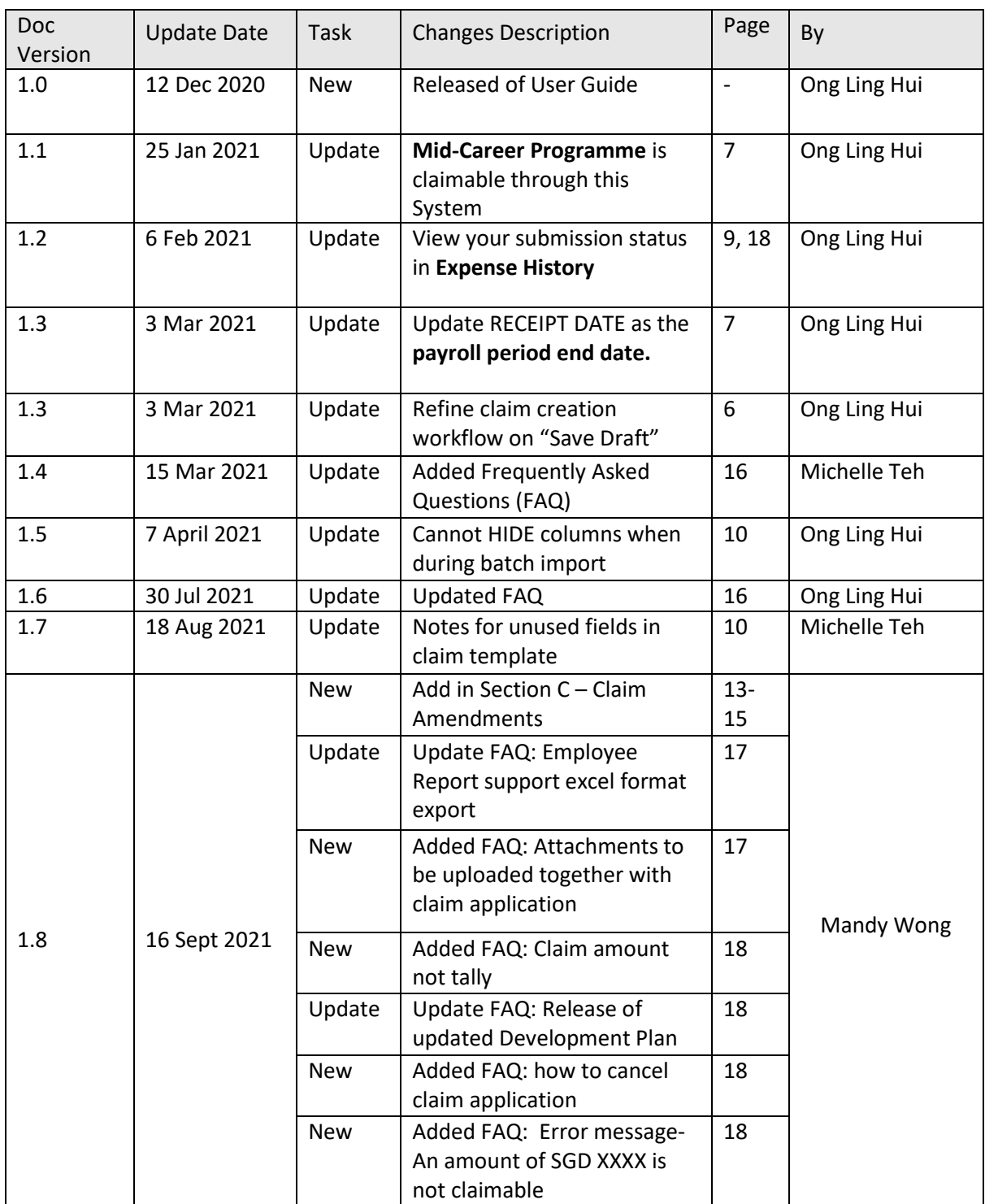

## **Table of Contents**

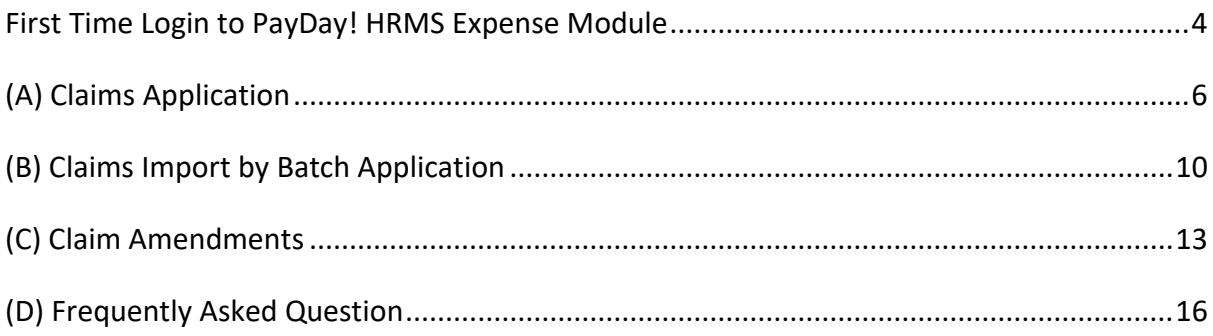

#### <span id="page-3-0"></span>**First Time Login to PayDay! HRMS Expense Module**

1) Click on UR[L https://eservices.stoneforestaccounts.com.sg/PRSLogin.asp](https://eservices.stoneforestaccounts.com.sg/PRSLogin.asp) to proceed to login by entering **Company ID**, **Login ID** and **Password**.

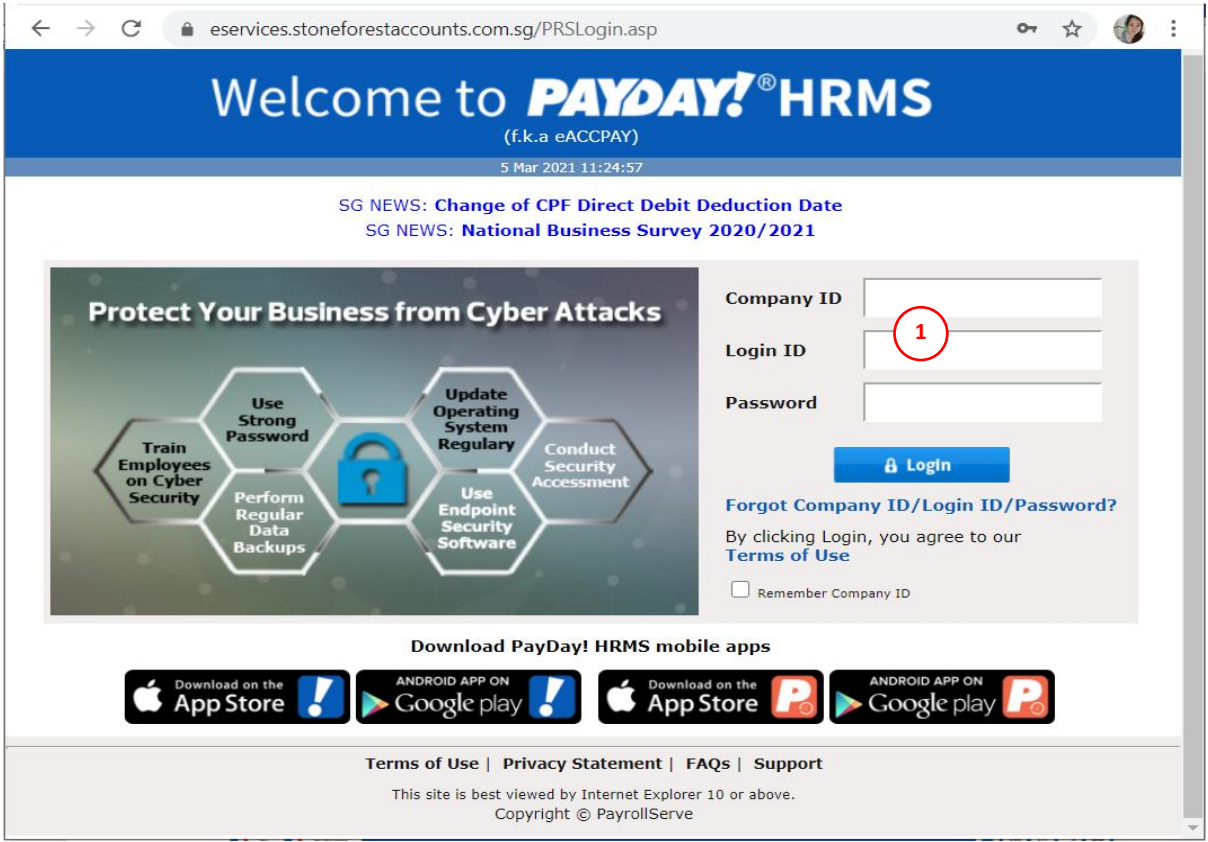

2) Upon succession, you will be brought to Payday! HRMS **Dashboard**.

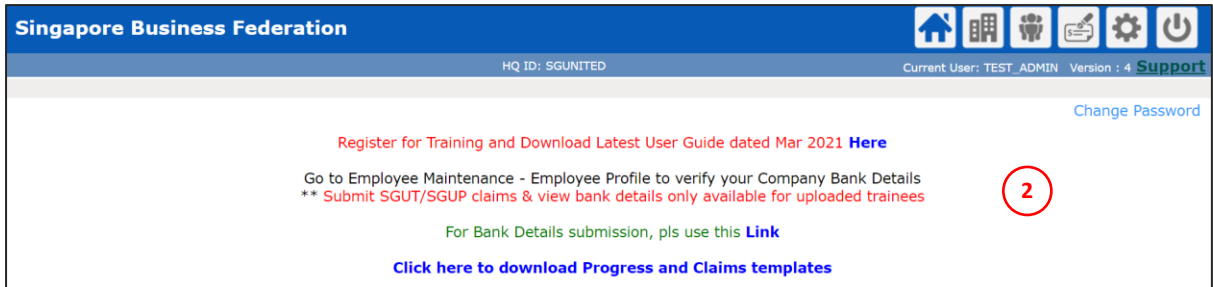

3) Setup the bank details by clicking link below:

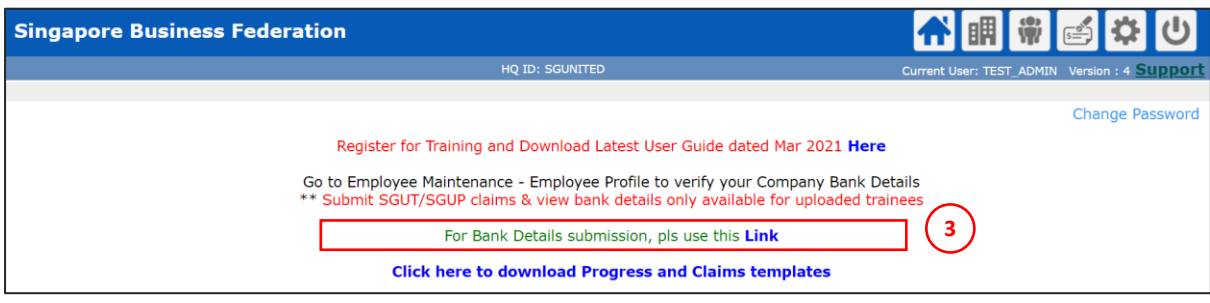

4) You will be redirected to fill up the form\* below:

\**Attachment format: ACRA file only supported .pdf format whereas Screenshot of bank details only supported .pdf or .zip format.* 

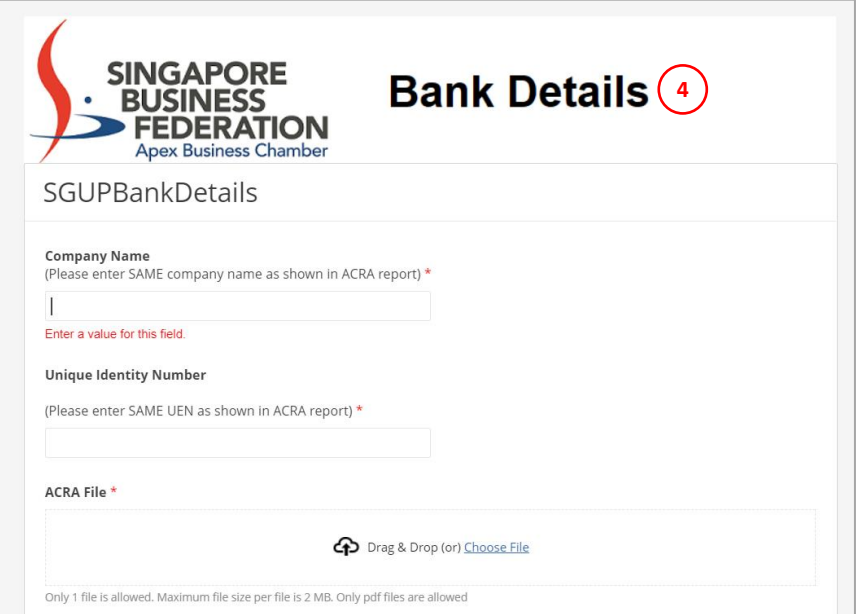

5) Check the Trainee Details under Employee Maintenance

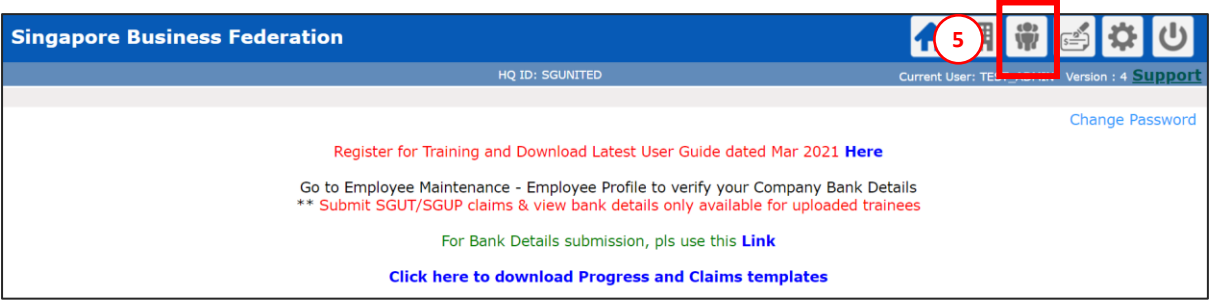

6) Under **Import and Exports** and select **Export Employee.** Leave blank to select all trainees or choose your trainees by clicking on the magnifying glass.

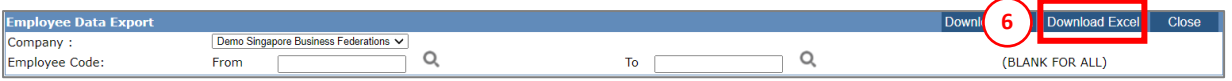

- 7) Press download excel to generate the Excel Report.
- 8) Check the following details\*:
	- Trainee's Name
	- Trainee's NRIC No
	- Bank Code (should be company's bank info)
	- Bank Account Number (should be company's bank info)
	- Trainee's Job Start Date
	- Trainee's Job End Date
	- Other Details

\**Creation and amendment of trainee's details can only be done by SBF. Please contact SBF at [sgutclaim@sbf.org.sg](mailto:sgutclaim@sbf.org.sg) or +65 6797 0763 if there is any incorrect information for the trainees.* 

### <span id="page-5-0"></span>**(A) Claims Application**

1) Under Dashboard, click on **Apply Expenses** to proceed to submit claims.

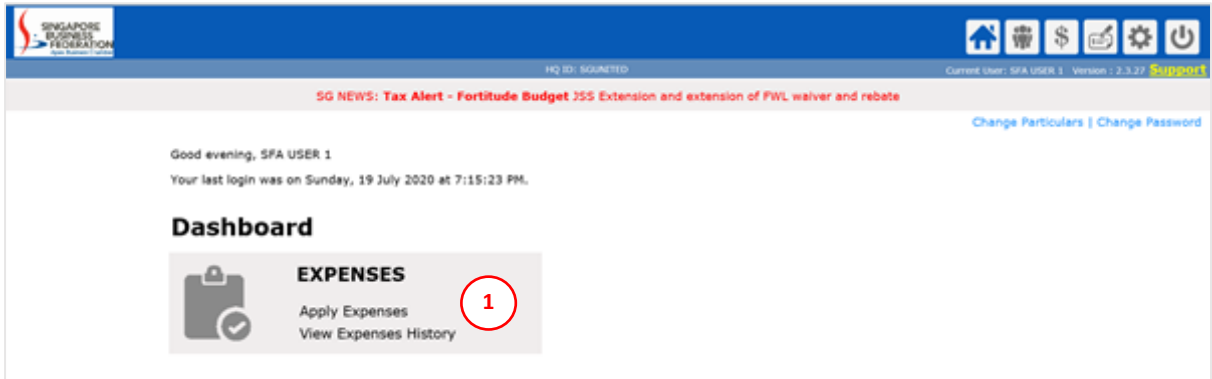

2) Select the Trainee and click **Create.**

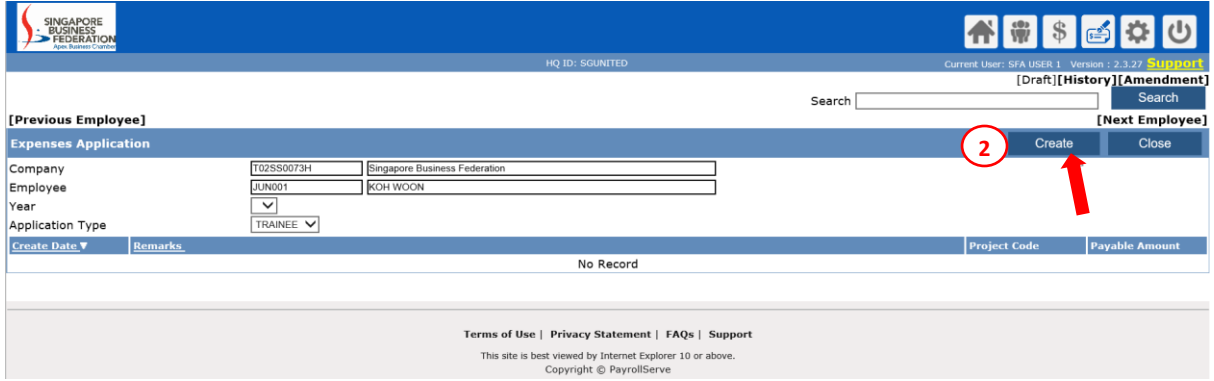

3) Update **Remarks** and **Save as Draft**. Select **Expense Item**.

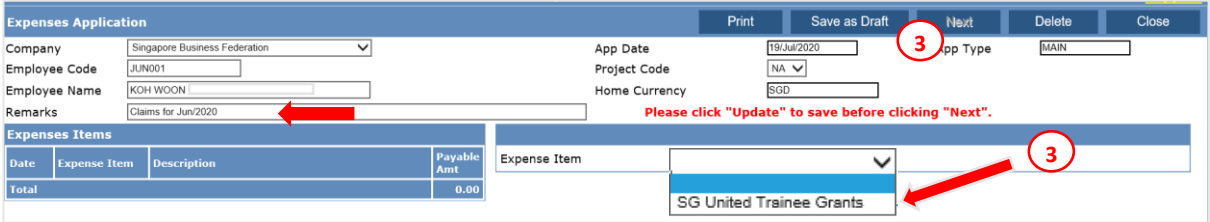

- 4) Select Trainee Grant with Default as **Trainee Programme Grant**. For submission of insurance claim, please select **WICA**.
- 5) Enter the **Receipt Date** = Payroll period end date
- 6) Enter **Expense Amt** = Payroll Amount (Net to Trainee)
- 7) Attached zip file containing
	- i) Payroll Slip
	- ii) Progress
	- iii) Claims templates
	- iv) Proof of payment (etc. Bank Statement)

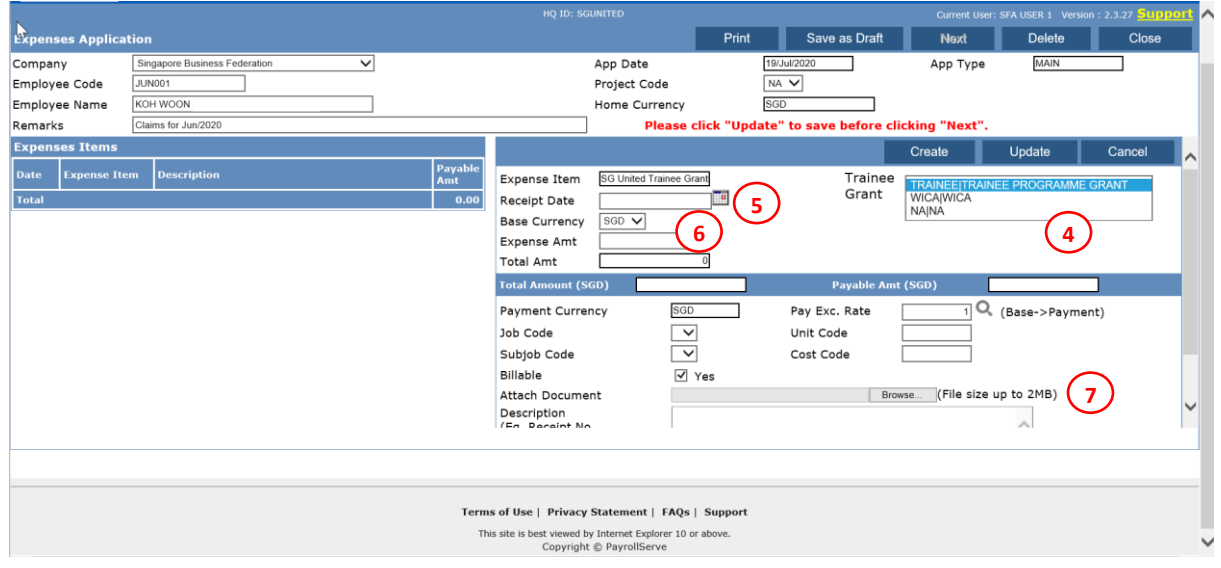

*Note: Step6 - Mid Career Programme is claimable through this system, select default "Trainee Programme Grant" will do.*

#### 8) Enter **Description**.

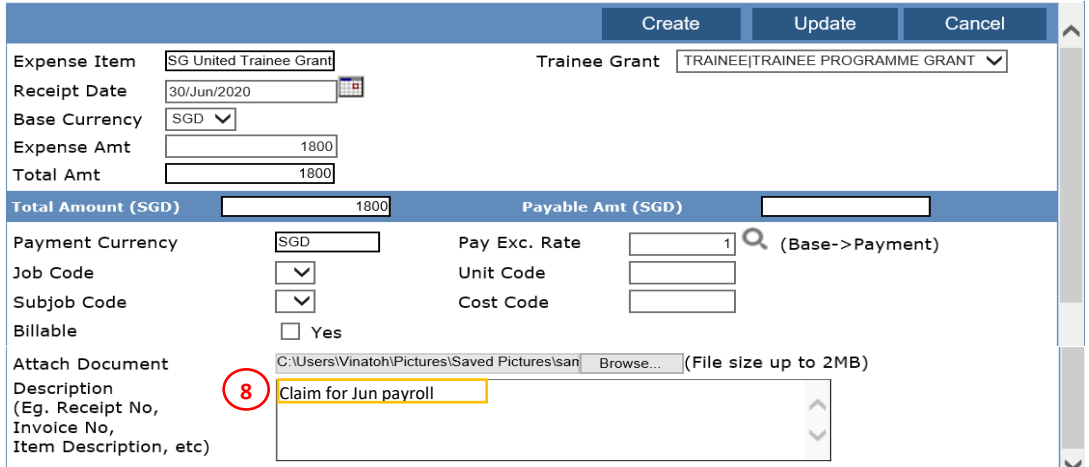

#### 9) Click **Update** to save

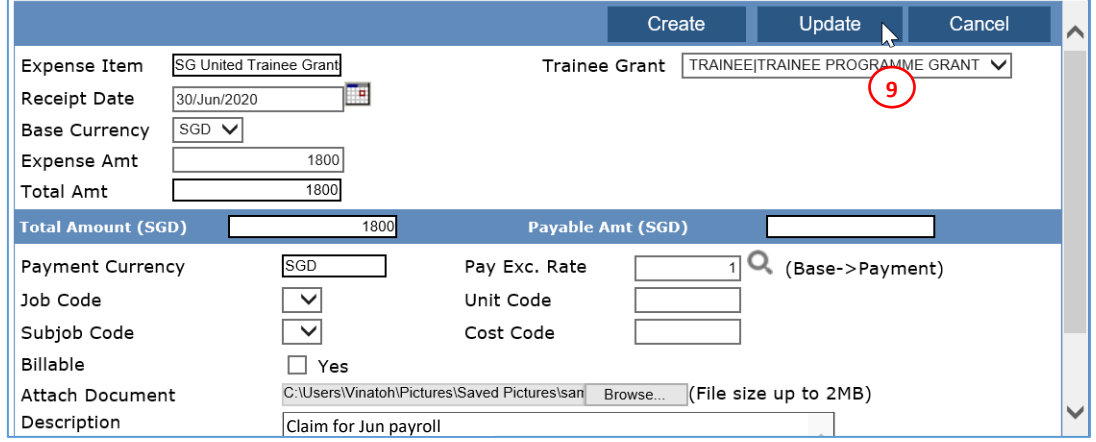

#### 10) Check the **Payable Amount**

#### 11) Click **Next** to confirm claims

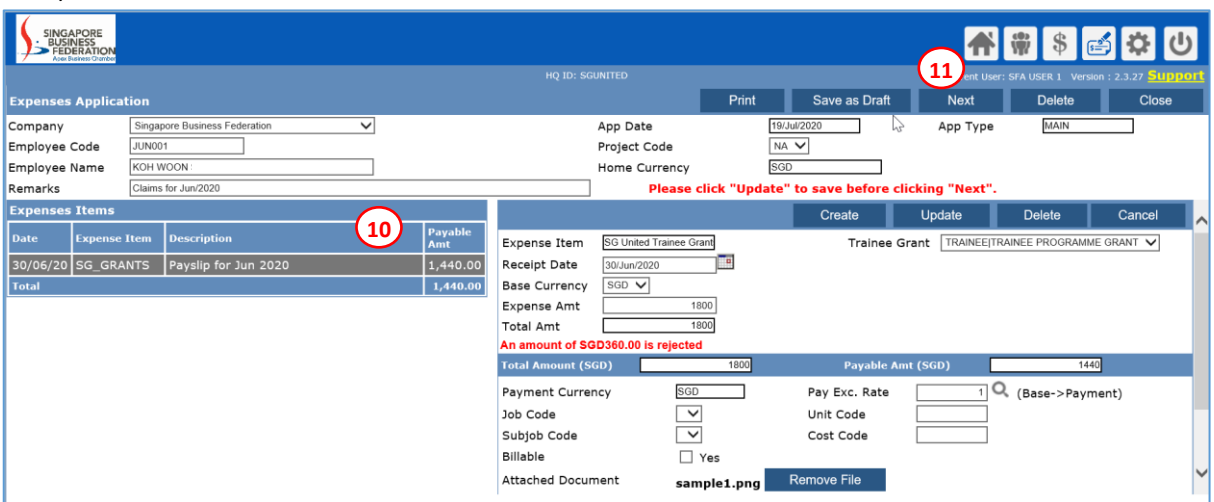

#### 12) Click **Confirm** to submit

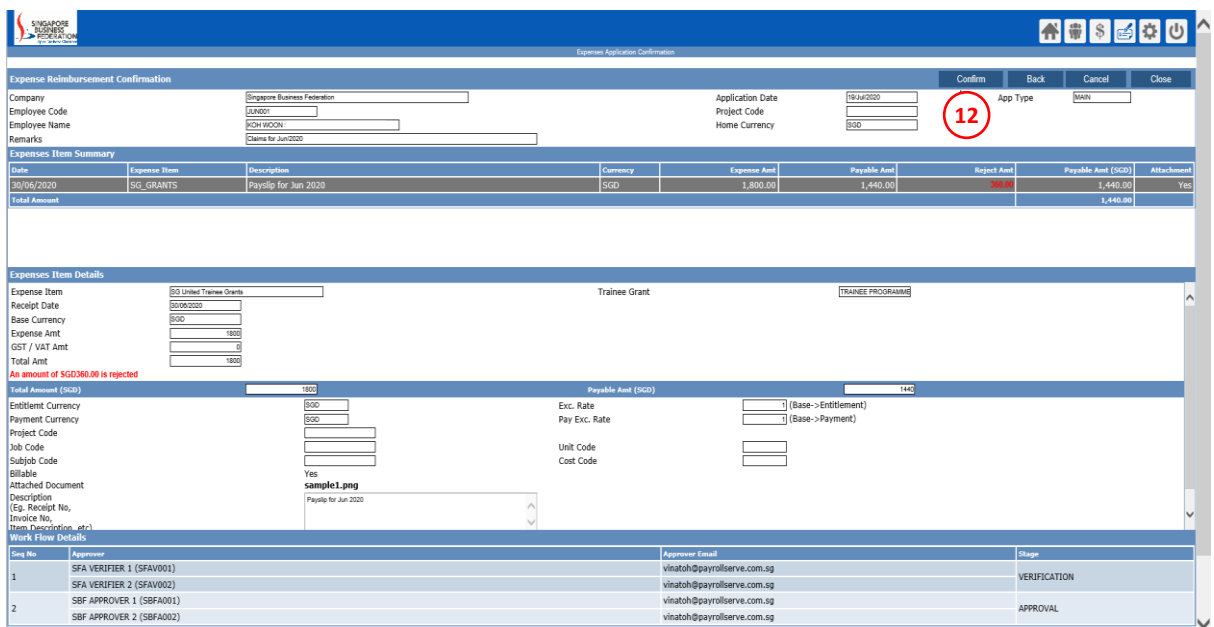

13) System will prompt Expense Application Success and an email will be send verifier.

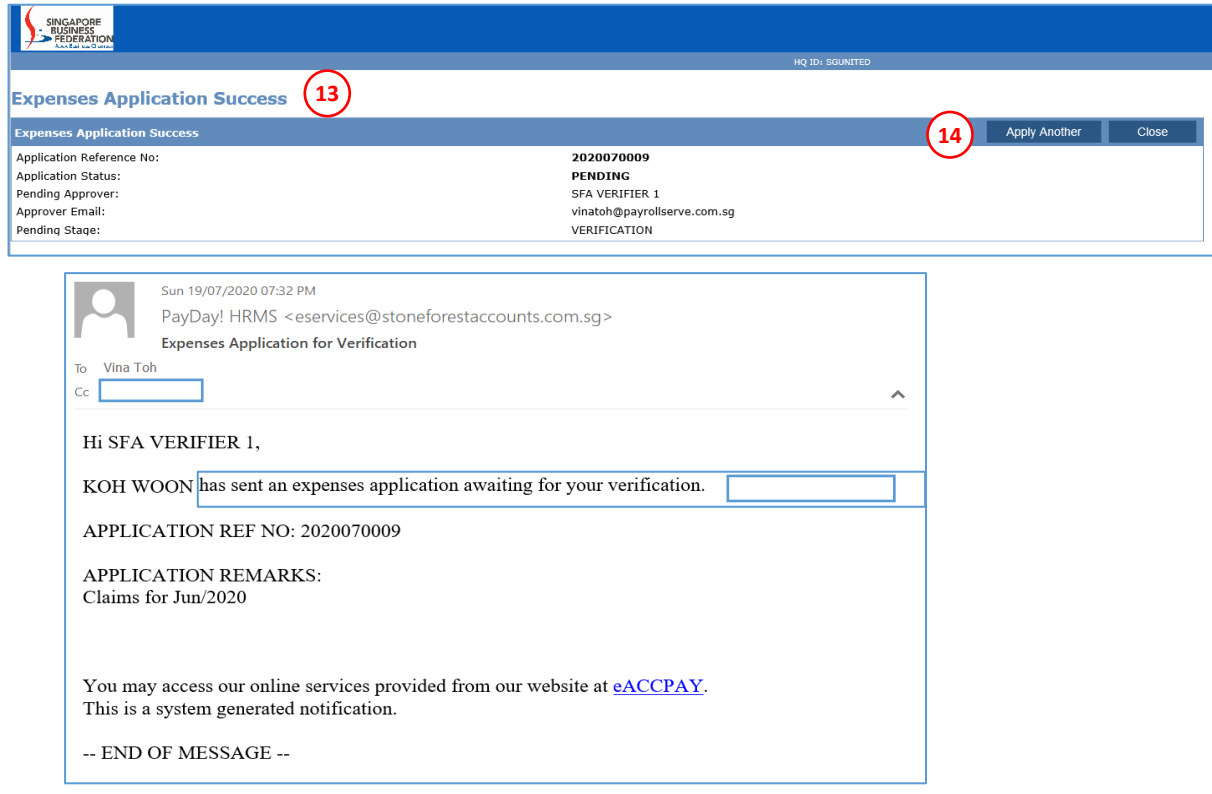

#### 14) Click on **Apply Another** to submit another claims

*Note: Monitor the approval status through Expenses History. Select your trainee. Click into individual submission record. System has a "Status" field at the end of the table.*

#### <span id="page-9-0"></span>**(B) Claims Import by Batch Application**

In order to use this option, user needs to prepare 1) the import file and 2) individual trainee's documents zip file into ONE big zip file for upload.

1) For the import template, only certain columns are required. *Only 100 lines (including the header) allowed per file.* Please refer to sample (table 1.1) and explanation below to prepare your import file.

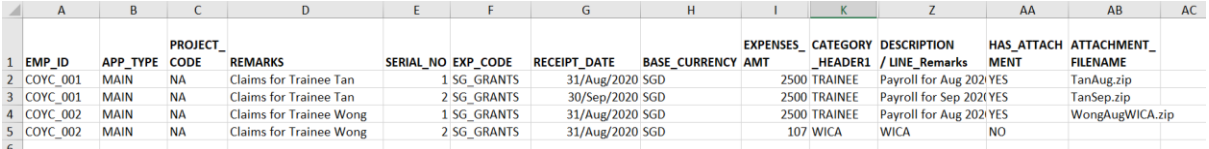

Table 1.1

- Col A **EMP\_ID**. Employee ID not Employee Code. You can retrieve this information from Employee Maintenance - Employee Profile.
- Col B **APP\_TYPE**. Application Type to Default to **MAIN** (please do not leave blank or input any other value)
- Col C **PROJECT\_CODE**. Default to **NA** (please do not leave blank or input any other value)
- Col D **REMARKS.** This refer to the Claims for XXX
- Col E **SERIAL NO**. This refers to the running number of transaction count PER Application PER Trainee. So if you have 3 months' of payroll to claim, then there will be 3 lines, one for each month. If you have WICA to claim, then WICA is a separate line.
- Col F **EXP\_CODE**. Default to **SG\_GRANTS** (please do not leave blank or input any other value)
- Col G **RECEIPT\_DATE.** This refers to the payroll period end date.
- Col H **BASE\_CURRENCY**. Default to **SGD** (please do not leave blank or input any other value)
- Col I **EXPENSES\_AMT**. This refers to the gross allowance paid to the trainee.
- Col K **CATEGORY\_HEADER1**. To indicate **TRAINEE** for training allowance or **WICA** for insurance. (please do not leave blank or input any other value)
- Col Z **DESCRIPTION/LINE\_Remarks**. To indicate if this is payroll or WICA for which month or what have been uploaded)
- Col AA **HAS ATTACHMENT**. Important to indicate YES for TRAINEE allowance and to indicate filename attached in Col AB.
- Col AB **ATTACHMENT\_FILENAME**. This is the individual zip file for each trainee (eg TraineeA\_Aug.zip)
	- 2) **One Zip FILE** containing all the individual trainee's zipped documents. Payroll slip, progress report, etc required under this programme to be zipped into 1 file. (eg TraineeA\_Aug.zip; TraineeB\_Aug.zip)
		- Then Zip all zip.files into ONE file.

(eg. AUGSubmit.zip – contain TraineeA\_Aug.zip and TraineeB\_Aug.zip)

#### **\*\* Application without or with incomplete supporting attachments will be rejected.** Note: Other than the columns stated above, please leave the rest of the fields blank

#### 3) Ready to Import batch, Click on **EXPENSE Module**

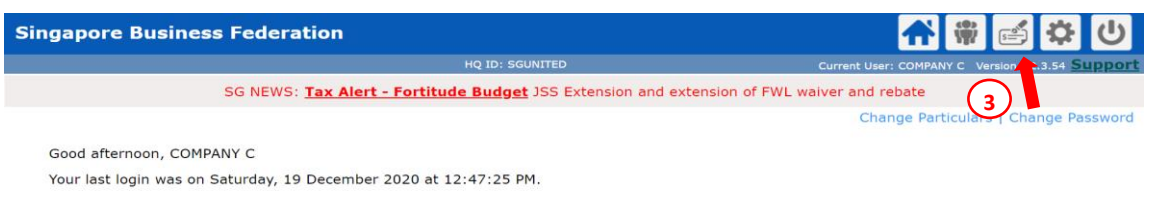

#### **Dashboard**

#### 4) Click **Expenses Applications by Batch Import**

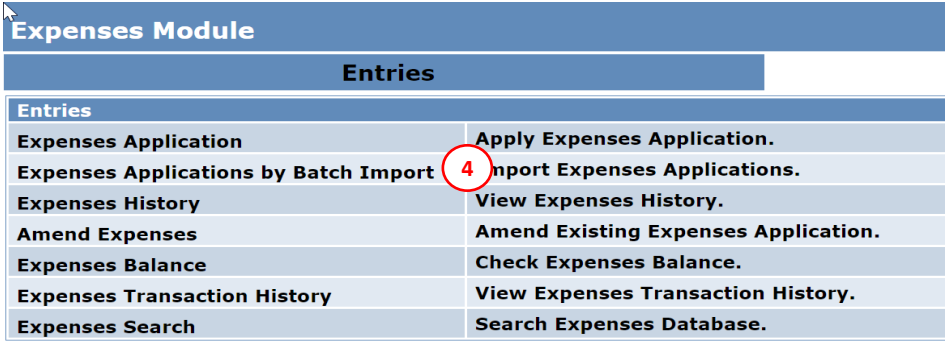

#### 5) Import Data

This is where you can download the template and to import data and zip file.

- i) Have Attachments to Import? Select YES
- ii) Import Applications in Draft Mode?
- **If you want to review the import data before submission, you may select YES**. You will need to go the **Draft mode** to check **ALL** submissions **individually**.
- **If you do not want to review the import data before submission, you may select NO.** System will automatically submission the application for verification.
- iii) Applications File: choose the import file
- iv) Attachments File: choose the ONE Zip file containing the individual zip files.

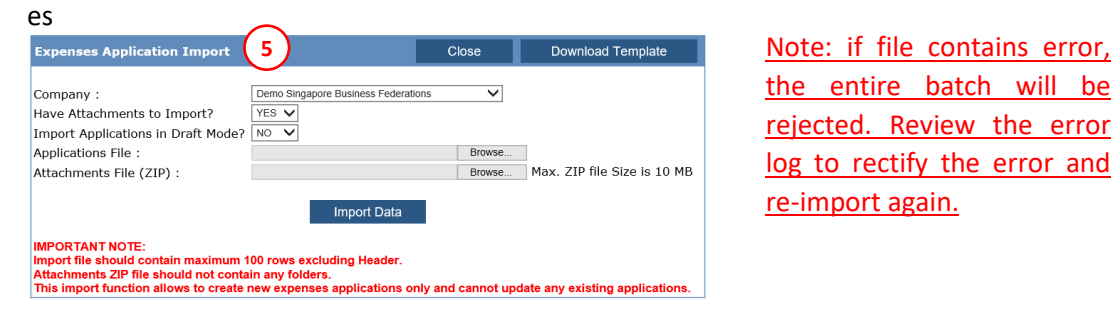

the entire batch will be rejected. Review the error log to rectify the error and re-import again.

6) You shall see a pop-up window of the upload progress. **Please ensure you have enabled your pop-up window for the browser**.

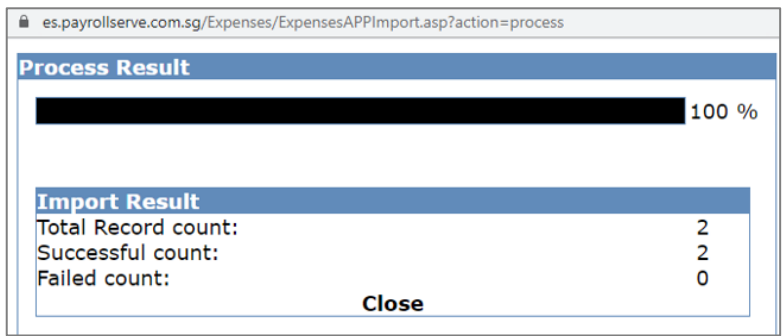

7) After importing, if you have indicated to import in Draft Mode as YES, click **[ CLOSE ]**, then click on **Expenses Application** to review and submit your application individually.

*Note: Monitor the approval status through Expenses History. Select your trainee. Click into individual submission record. System has a "Status" field at the end of the table.*

#### <span id="page-12-0"></span>**(C) Claim Amendments**

To amend or cancel the claim, you may go to **Expense Module** > **Entries** > **Amend Expenses**

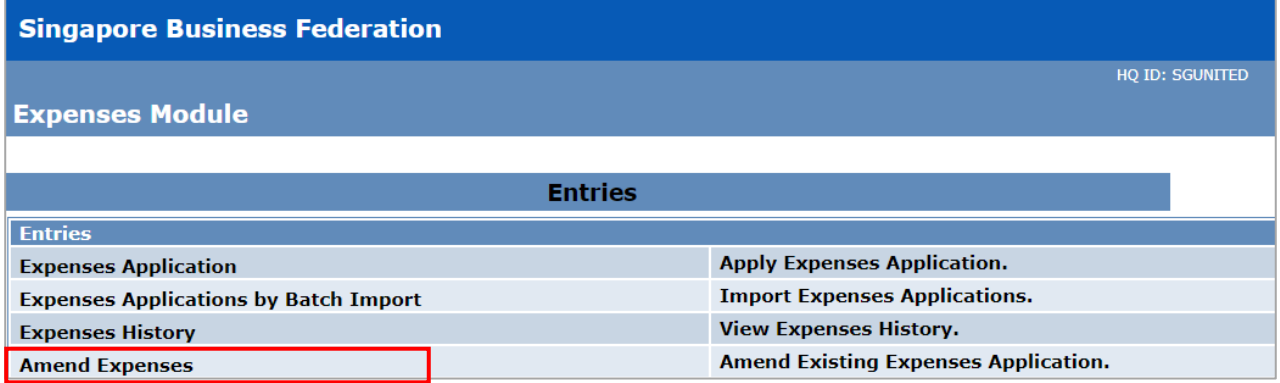

#### <span id="page-12-1"></span>**I. Pending Claim Amendments**

- 1) For pending claims, you **have** the option to cancel or delete each claim item individually.
	- **Cancel Item** Item Status will be updated to Cancelled
	- **Delete Item** Item will be removed from list
- 2) To delete the application, click Cancel Application. Status will update from ACTIVE to CANCELLED.

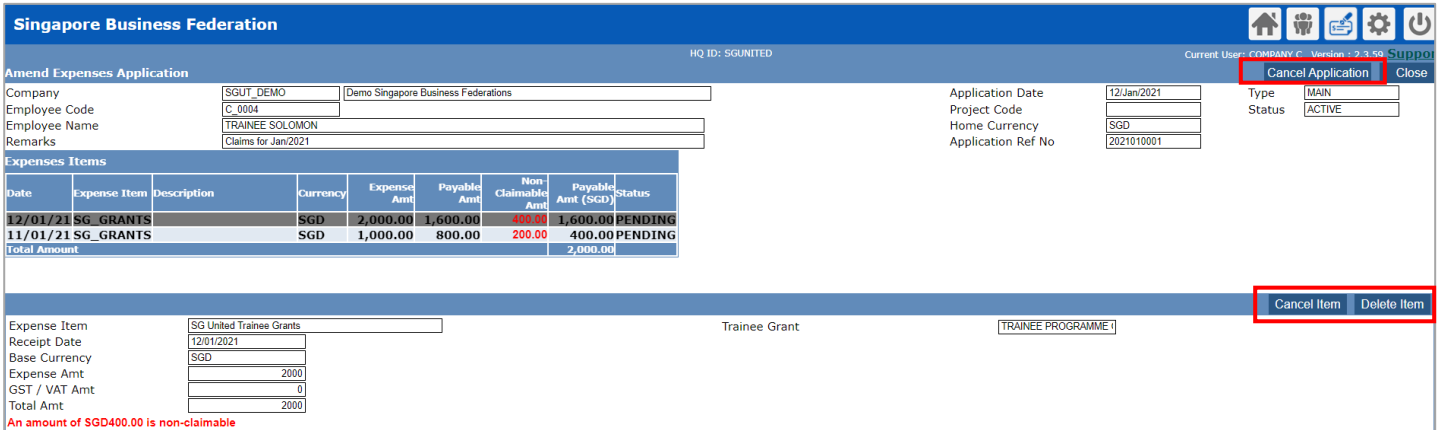

#### **II. Verified Claim Amendments**

#### 1) For verified records, please **DO NOT click on Cancel Application.**

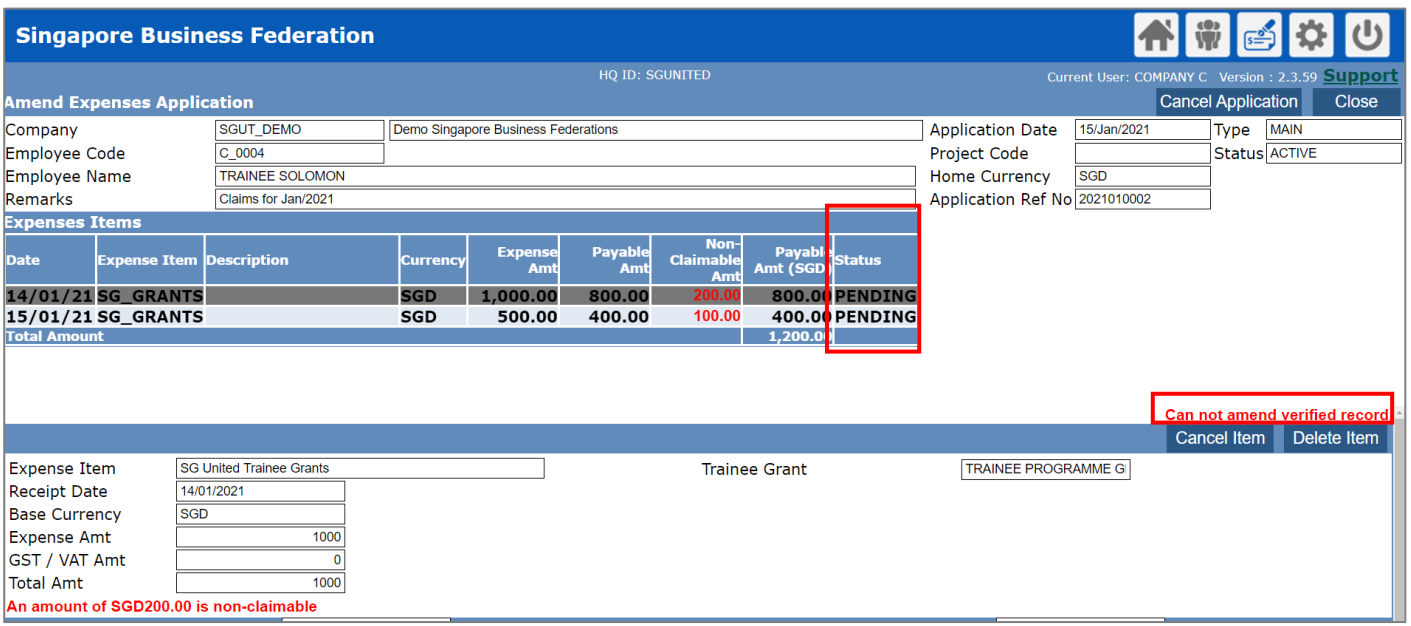

#### 2) You can approach SBF Verifier by getting their contact details under Work Flow Details (located at the bottom of claim application)

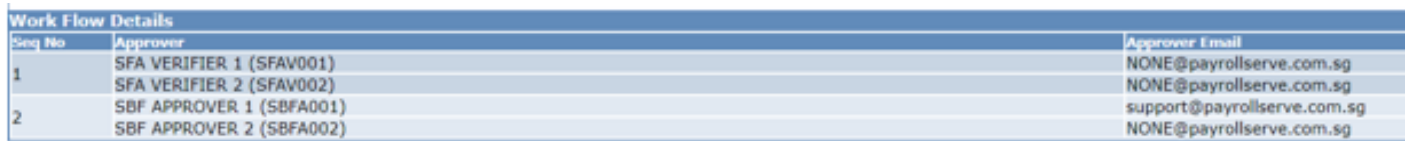

#### **III. Approved Claim Amendments**

1) For approved records, please **DO NOT click on Cancel Application.**

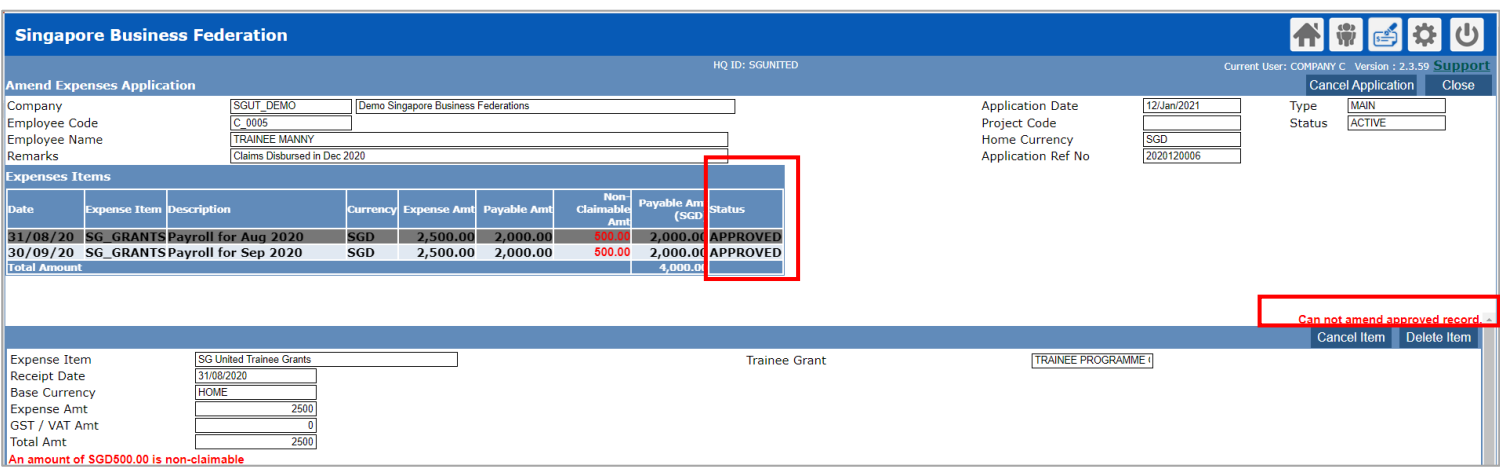

2) You can approach SBF Verifier by getting their contact details under Work Flow Details (located at the bottom of claim application)

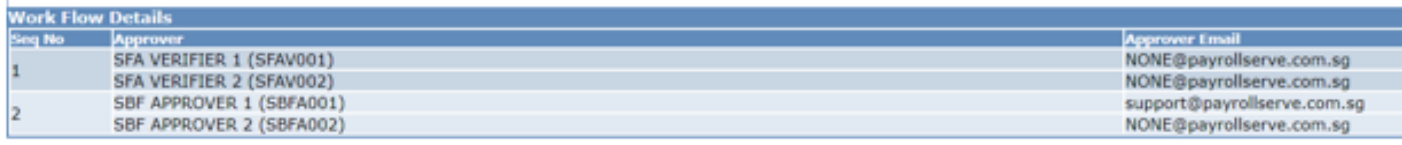

#### **IV. Rejected Claim Amendments**

1) For rejected records, **please do not delete or cancel any claim item** individually.

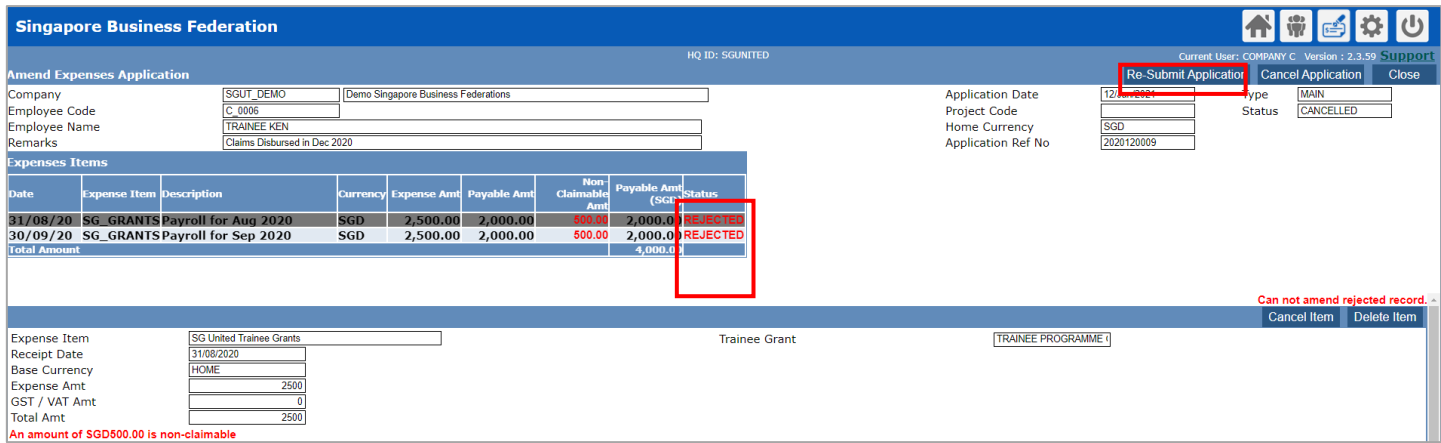

2) Rejected reason(s) will be stated under Remarks.

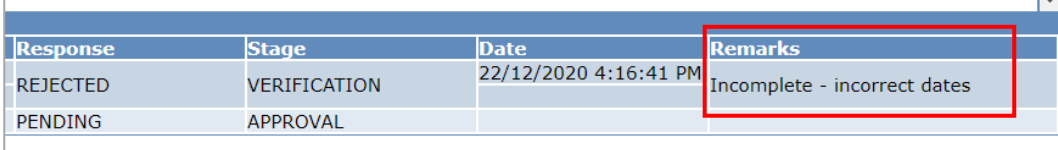

3) You may do your resubmission by **clicking Re-Submit Application**. You will be redirected back to the "Draft" mode.

## <span id="page-15-0"></span>**(D) Frequently Asked Question**

#### Back [To User Guide](#page-3-0)

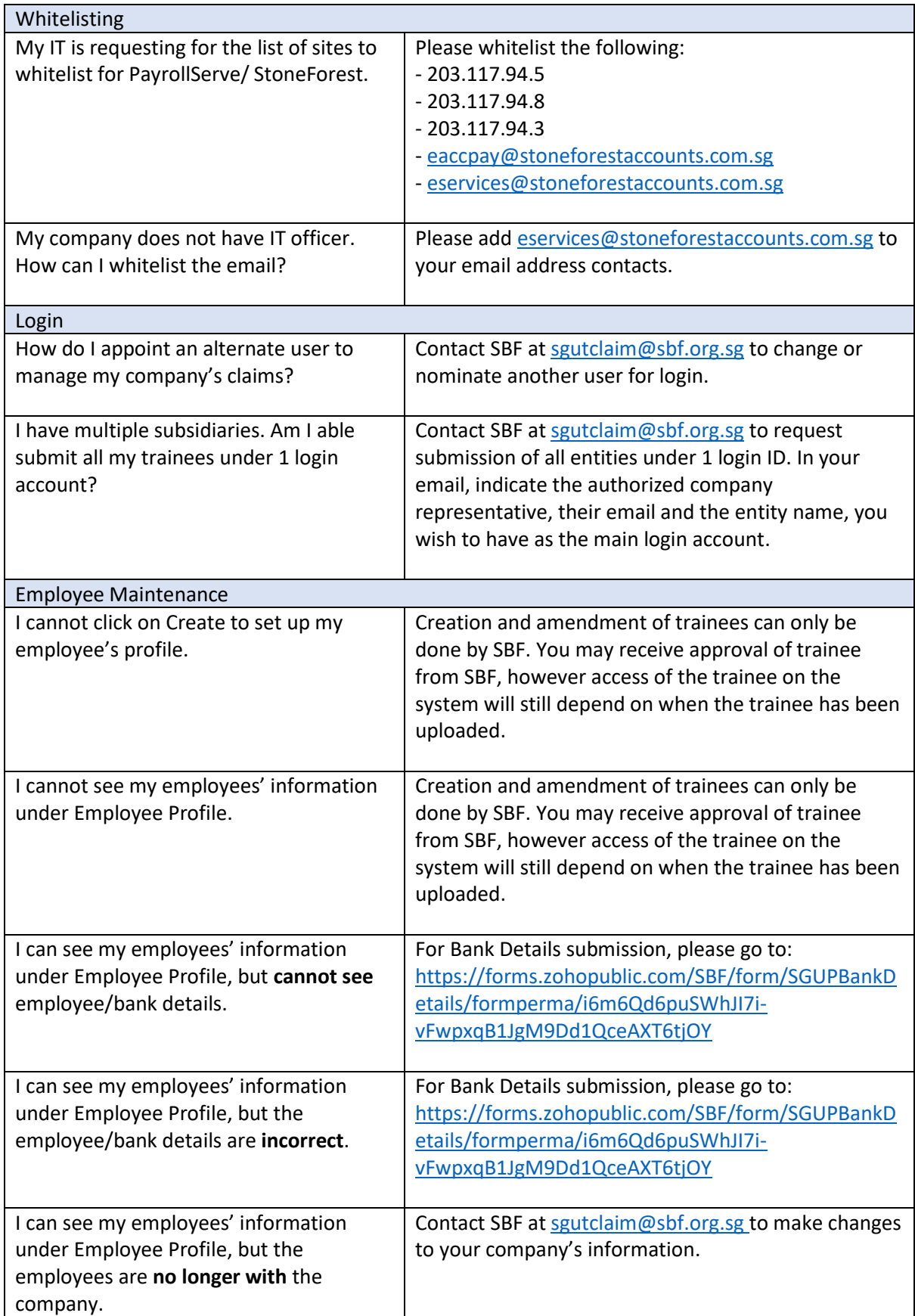

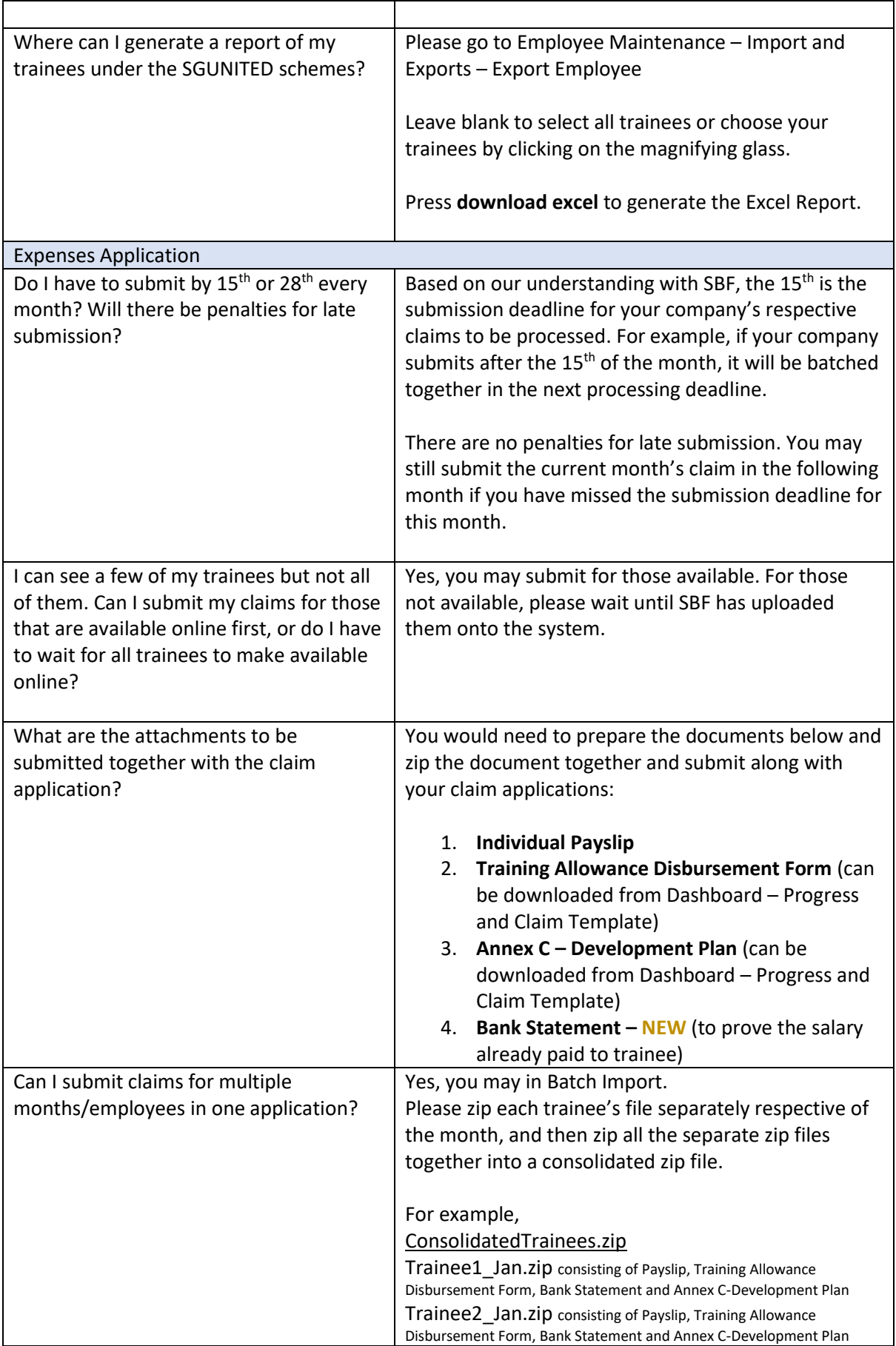

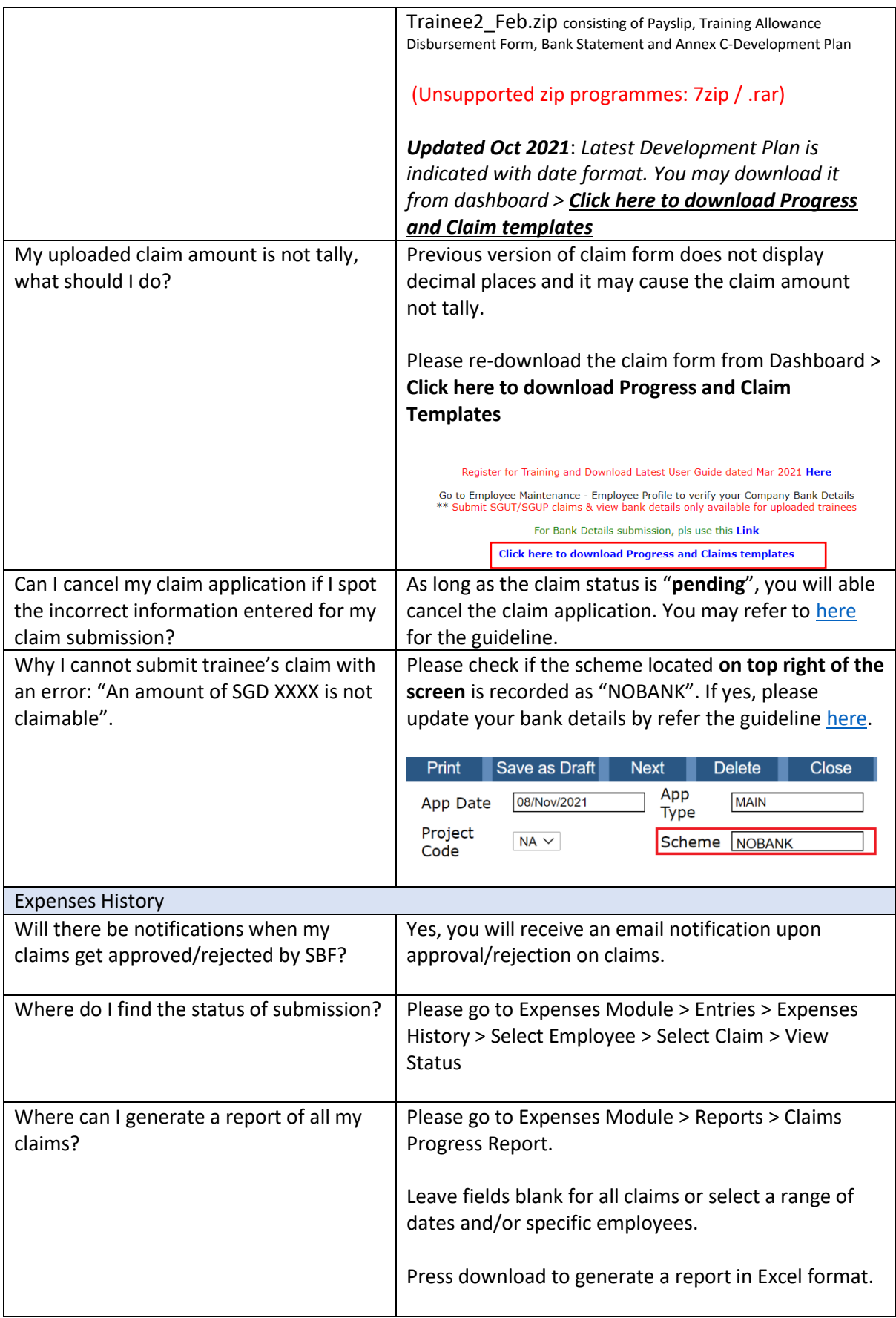